2024

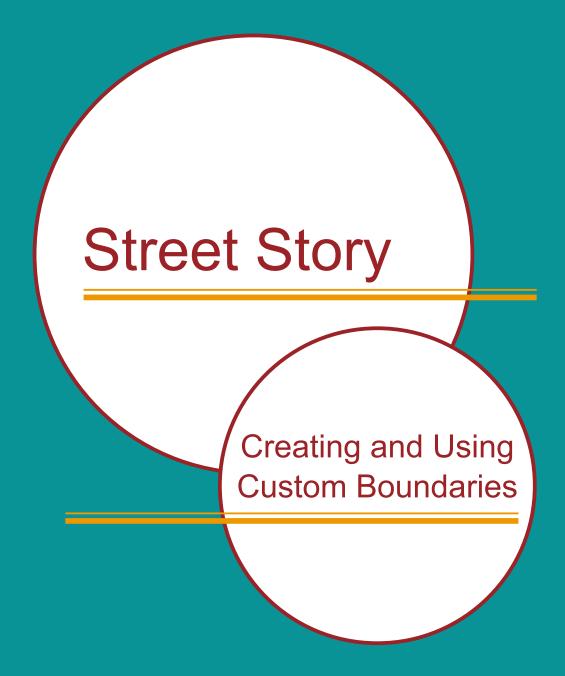

## Berkeley SafeTREC

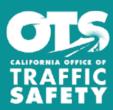

Funding for this program was provided by a grant from the California Office of Traffic Safety, through the National Highway Traffic Safety Administration

## **Creating Custom Boundaries**

When applying for funding, such as an ATP grant, it is useful to create a report with details of an area rather than an entire city or municipality. Creating a custom boundary allows the user to select their own limited area and creates a link and QR code that can be shared with a community so that additional data can be collected about the area. After the reports for the area have been entered into the Street Story database, the collected data can be integrated into a report that demonstrates the need for safety measures by the community reports and documentation entered into Street Story.

## Part A - For active transportation program (ATP) applications

To begin choose the custom boundary option from the Useful Links on the <u>Give Input pop-up</u> or use the <u>Custom Boundary link</u>.

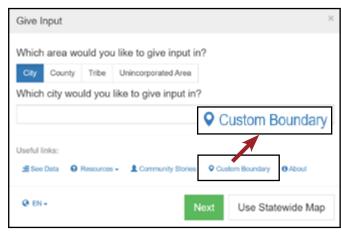

**Step 1:** Select county, city or enter the address. This will lead you to the map page.

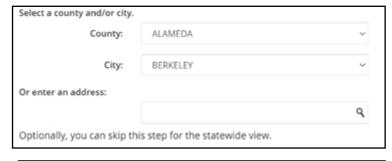

**Step 2:** Draw or upload your own boundary: On the map, use the zoom feature on the left side of the map screen. Draw the boundary using the polyline, polygon, rectangle, or circle tool on the right side of the map page.

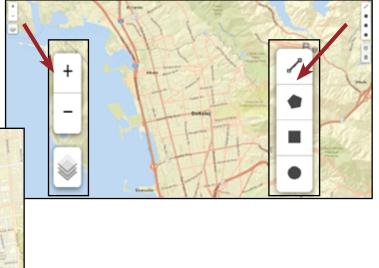

**Step 3:** Enter your project name. This step is required to create your custom boundary.

3. Enter your project name (as in your application title)

Please name your area for the future reference.

ATP - Cedar/University

**Step 4:** (Optional) Enter a due date for the feedback. Enter the end date for collecting data in the selected area.

| 4. (Optional) Enter a due date for the feedback |   |  |
|-------------------------------------------------|---|--|
| 05/01/2024                                      | M |  |

**Step 5:** Optional Enter your information. Enter your email address to receive a link to your boundary information.

| 5. (Optional) Enter your information                                                                                          |                  |  |  |
|----------------------------------------------------------------------------------------------------|------------------|--|--|
| Please enter your email address in case you need to modify your area. The link for editing with be sent to the email address. |                  |  |  |
|                                                                                                    | Enter your email |  |  |

A link for editing with be sent to the email address.

**Step 6:** Create the boundary. Once you click create, a link and QR code will be generated for your project. Click on Generate PDF to create a one page pdf for your custom boundary area and link.

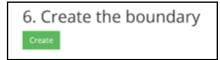

Share with your community by either the link generated, the generated QR code or by pdf printout.

After clicking on the link, you will need to verify the email address you entered when creating the boundary.

Once verified, the boundary will center on the map with editable features. Using the edit toolbar on the upper right side of the map, you can edit vertices or draw a new one instead.

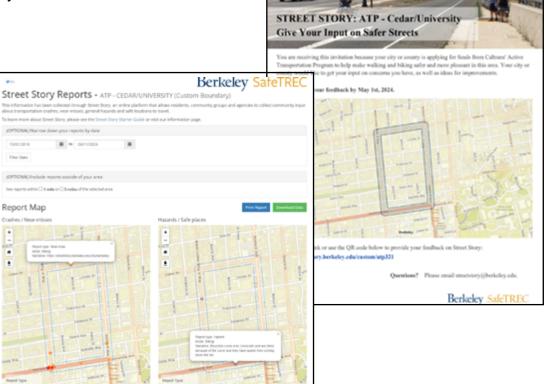

## Part B - For active transportation program (ATP) applications - Reporting

1. Go to the link you generated from Part A, Step 5. The Street Story tool will center on your custom project area

2. Click "See Data", then "here". You will be directed to the "Reports" page, which will show maps and tables about the Street Story reports made within the boundary you have created and the demographics of the people who have made these reports. You have the option to narrow down the data by report date.

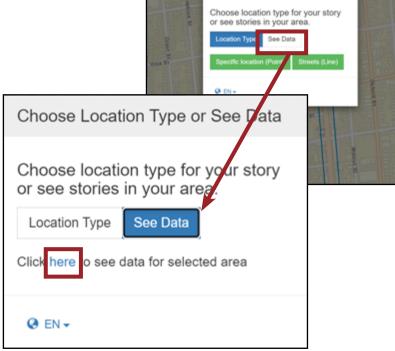

Choose Location Type or See Data

Berkeley SafeTRE(

3. To download a specific map or table, select the icon in the upper-right corner of the visualization or the download button on the map.

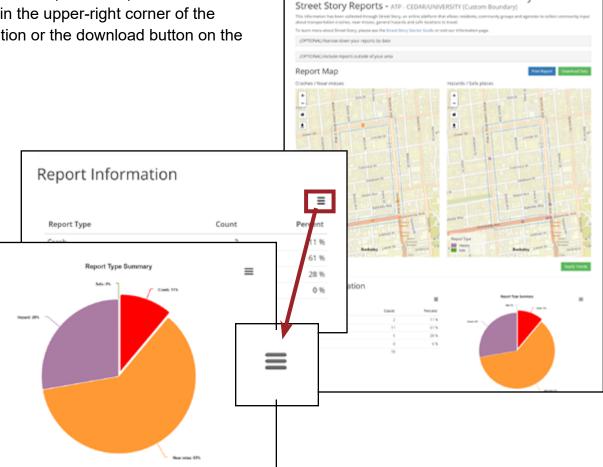

Funding for this program was provided by a grant from the California Office of Traffic Safety, through the National Highway Traffic Safety Administration.

This report was prepared in cooperation with the California Office of Traffic Safety(OTS). The opinions, findings, and conclusions expressed in this publication are those of the author(s) and not necessarily those of OTS.

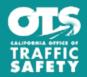